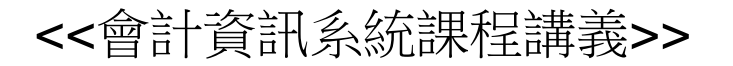

#### Access 2007 DBMS ~查詢、SQL語法及表單~

周國華

#### 屏東商業技術學院會計系

初版: 2007/11/25 本次修正:2010/11/24

#### 智慧財產權聲明

- 本文件係由周國華老師獨自撰寫,除引用之概念 屬於原文作者外,其餘文字及圖形內容之智慧財 產權當然屬於周老師獨有。
- 任何機構或個人,在未取得周老師同意前,不得 直接以本文件做為學校、研究機構、企業、會計 師事務所、政府機關或財團法人機構舉辦教學或 進修課程之教材,否則即屬侵權行為。
- 任何機構或個人,在未取得周老師同意前,不得 在自行編撰的教材中直接大量引用本文件的內容。 若屬單頁內部分內容之引用,亦請註明出處。

### 查詢及**SQL**語法 第一部份

查詢物件

- 查詢(query)是Access 2007的六種資料庫物件之一,目的 在將常用的查詢條件預存起來,以備後續使用。
- 查詢物件是由查詢條件所構成。在點選已儲存之查詢物件 後,使用者看到的是一份與資料表(table)極為類似的查詢 結果表格(在Oracle DB中稱為視觀表[View]), 此份表格並 非真正的資料表,其內容資料並非儲存在該表格中,而是 動態擷取自來源資料表或其他查詢物件。
- 查詢的結構如下:

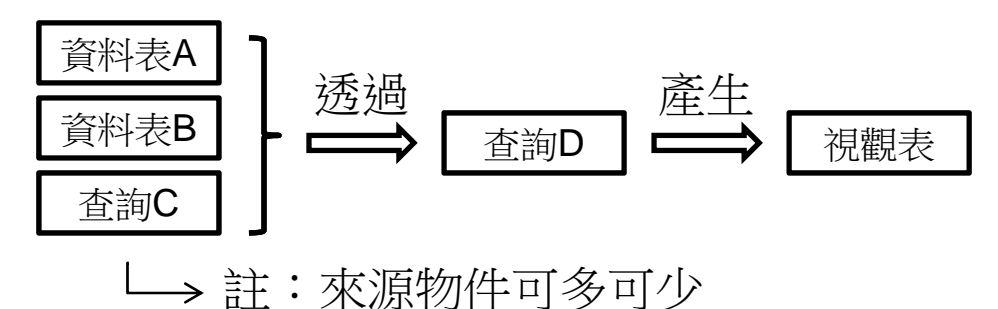

### 建立查詢物件

- 在Access 2007中建立查詢物件,可從下列方式二選一:
	- 使用「查詢精靈」:由查詢精靈協助建立查詢物件。
	- 使用「查詢設計」:以手動方式建立查詢物件。
- 說明範例:根據前一份講義建立的出版社資料庫,包含以 下四份資料表

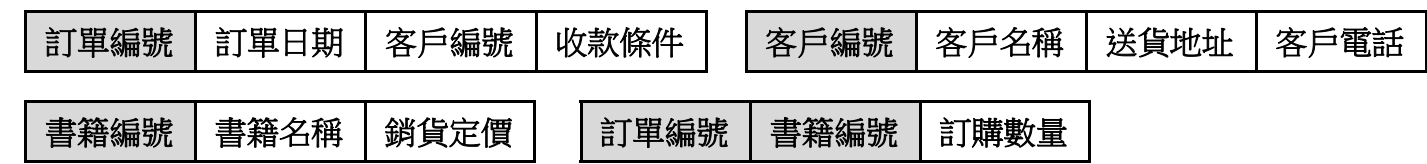

• 查詢範例:查出每筆訂單的內容,依次列示「訂單編號」 、「客戶名稱」、「書籍名稱」、「訂購數量」及「銷貨 定價」等五個欄位。

### 使用查詢精靈

- 按下「功能區」的「建立」索引標籤,再按下「其他」群組的 ※ 按 鈕,在「新增查詢」對話窗中選擇「簡單查詢精靈」,按「確定」。
- •● 在「簡單查詢精靈」的「資料表/查詢」下拉式選單中選取「資料表: 訂單」(註:這個對話窗顯示查詢的資料可以來自資料表或其他查詢)

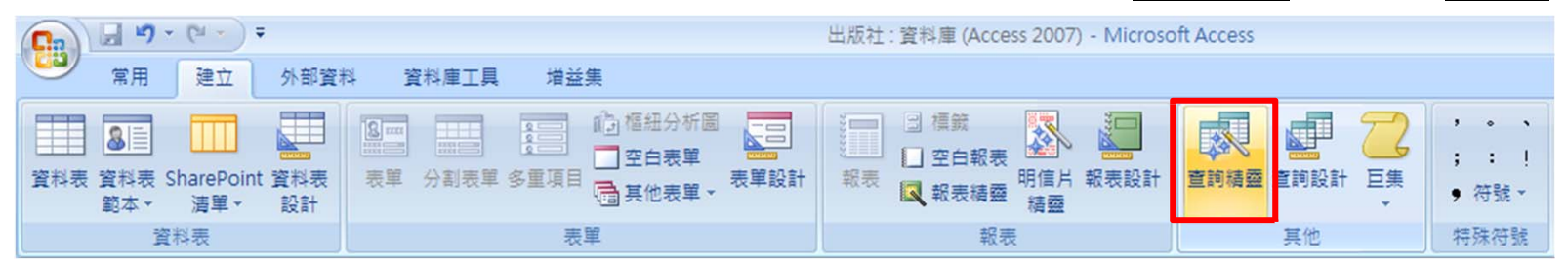

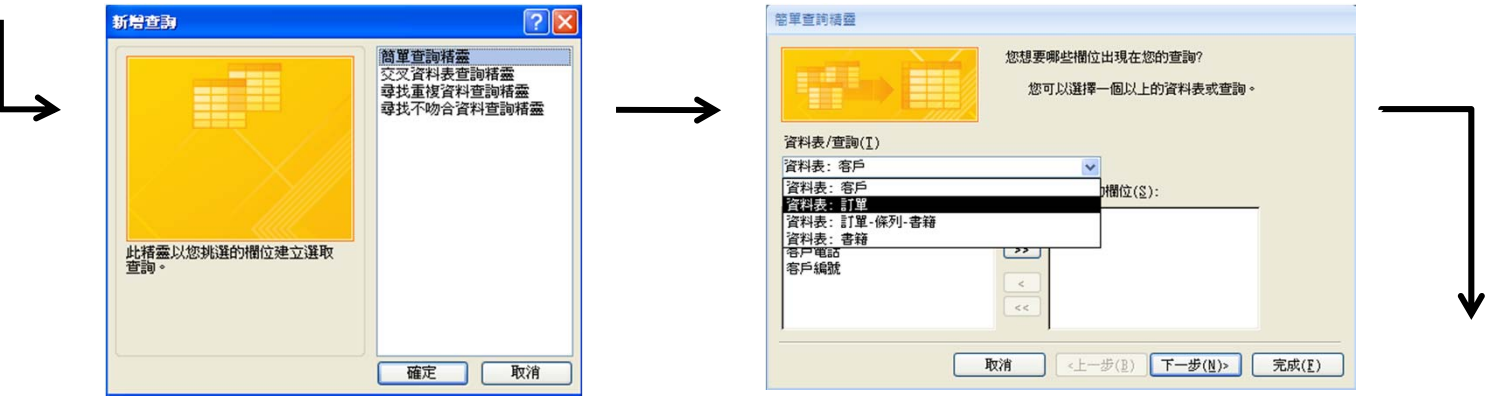

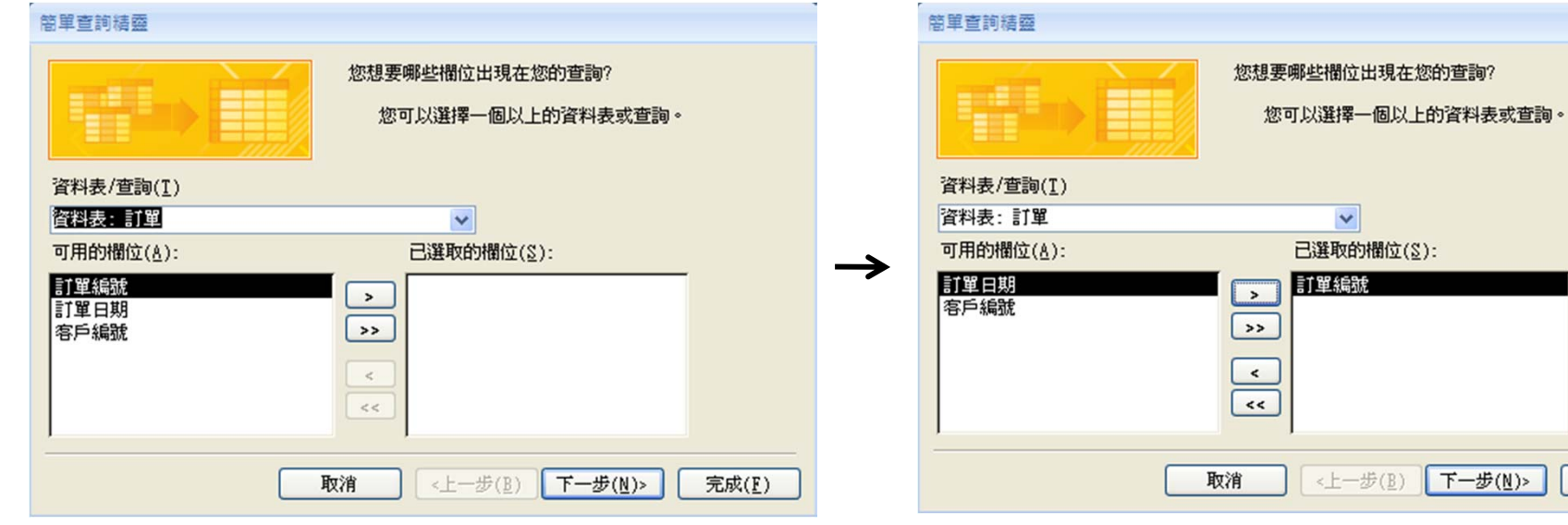

- 在(上左圖)「可用的欄位」中,選 取「訂單編號」欄位(上右圖) 。
- 然後依序從「客戶」、「書籍」 及「訂單-條列-書籍」資料表中選 取「客戶名稱」、「書籍名稱」 、「訂購數量」及「銷貨定價」 等欄位(右圖)。
- 按「完成」。

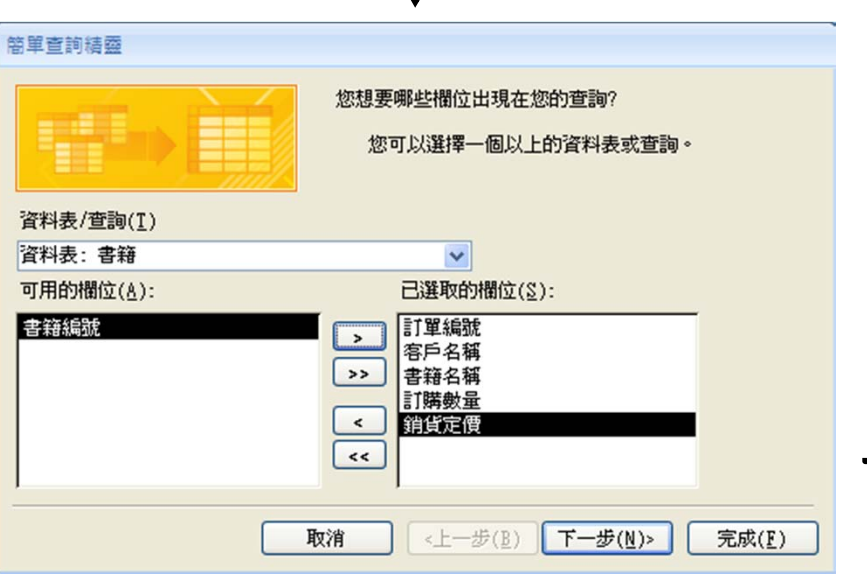

 $\mathbf{r}$ 

屏東商業技術學院 周國華 7

下一步(N)>

完成(E)

- • 右圖為已完成之「訂單內 容查詢」物件,表格內所 有欄位之資料均動態擷取 自前述各資料表。
- • 在資料工作表檢視視窗的 右下角有 画画画图 等五 個按鈕,按下「SQL」按 鈕後,即可顯示此一查詢 物件的SQL語法。

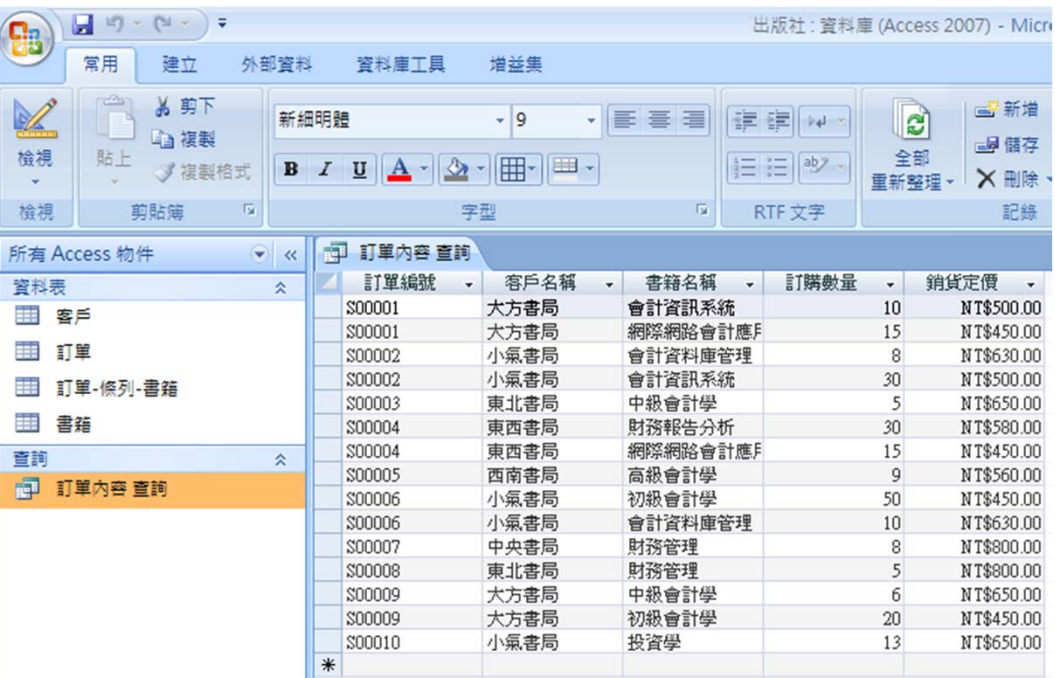

- SQL語法如下:
	- SELECT 訂單.訂單編號, 客戶.客戶名稱, 書籍.書籍名稱, [訂單-條列-書籍].訂購 數量, 書籍.銷貨定價
	- FROM 書籍 INNER JOIN ((客戶 INNER JOIN 訂單 ON 客戶.[客戶編號] = 訂單.[ 客戶編號]) INNER JOIN [訂單-條列-書籍] ON 訂單.[訂單編號] = [訂單-條列-書籍].[訂單編號]) ON 書籍.[書籍編號] = [訂單-條列-書籍].[書籍編號];
- • Inner join (內部連結):當兩個資料表的共同欄位(i.e., 一方的 主索引=多方的外來鍵)中有相符的值時,可以透過inner join 合併這兩個資料表的紀錄。
	- – 連結兩個資料表之語法: SELECT \*\*\*\* FROM 資料表1 INNER JOIN 資料表2 ON 資料表1.欄位1 <sup>=</sup>資料表2.欄位1; – 連結多個資料表 (以4個資料表為例)之語法: SELECT *\*\*\*\**FROM 資料表1 INNER JOIN ((資料表2 INNER JOIN 資料表3 ON 資料表2.

欄位2 <sup>=</sup>資料表3.欄位2) INNER JOIN 資料表4 ON 資料表3.欄位3 <sup>=</sup>資料表4. 欄位3) ON 資料表1.欄位1 <sup>=</sup>資料表4.欄位1;

# 使用查詢設計

- 按下「功能區」的「建立」索引標籤,再按下「其他」群組的 鼉 按 鈕。
- 在「顯示資料表」視窗中,新增全部資料表,畫面如下:

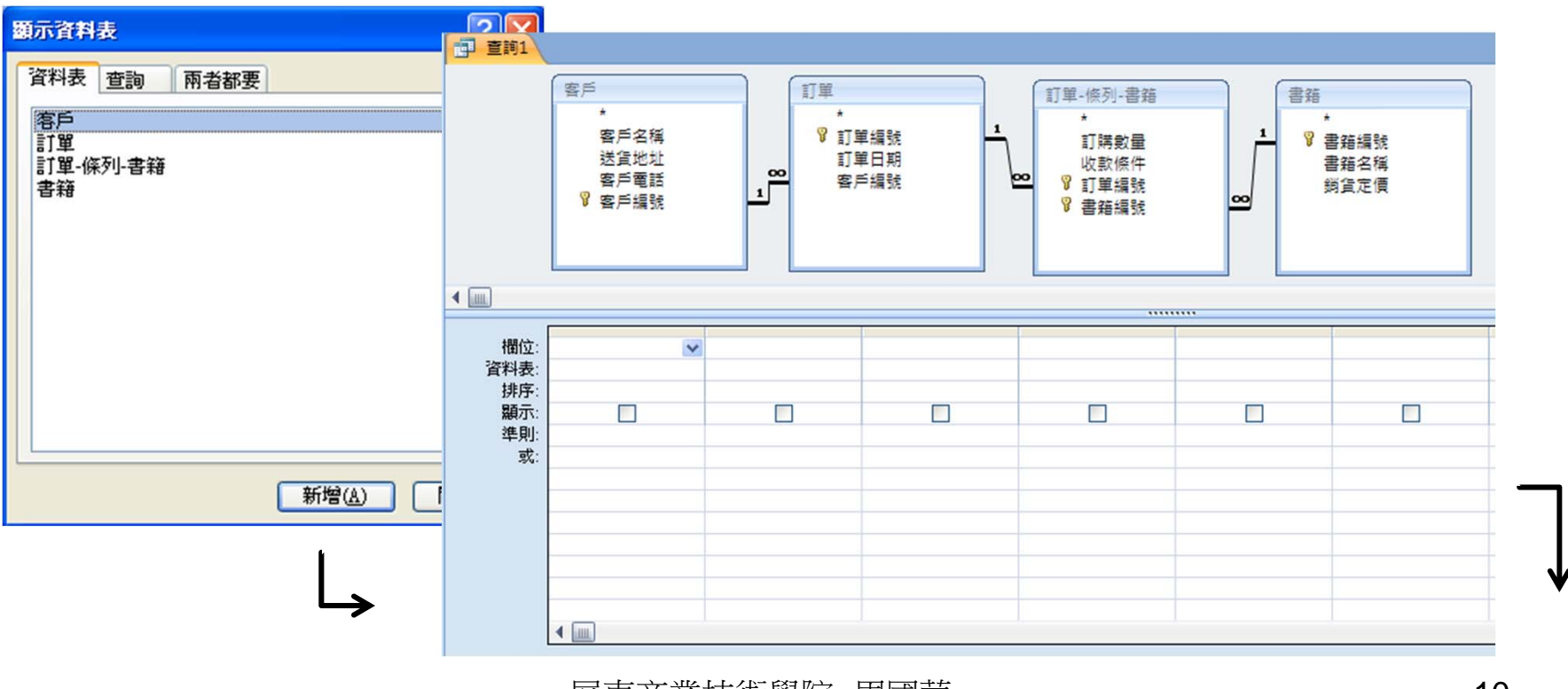

- • 在右上圖下方的欄位中,可透過下拉式 選單選取欲顯示的欄位名稱;或者,可 將滑鼠指標指向上方資料表的特定欄位 名稱,然後按住滑鼠左鍵,以拖曳方式 拉至下方特定欄位上放開,即可選定該 欄位。
- •已完成查詢設定的五個欄位如右下圖。
- $\bullet$ 然後,選按功能區「設計」索引標籤內 的! 按鈕, 即出現查詢結果(下圖)。

執行

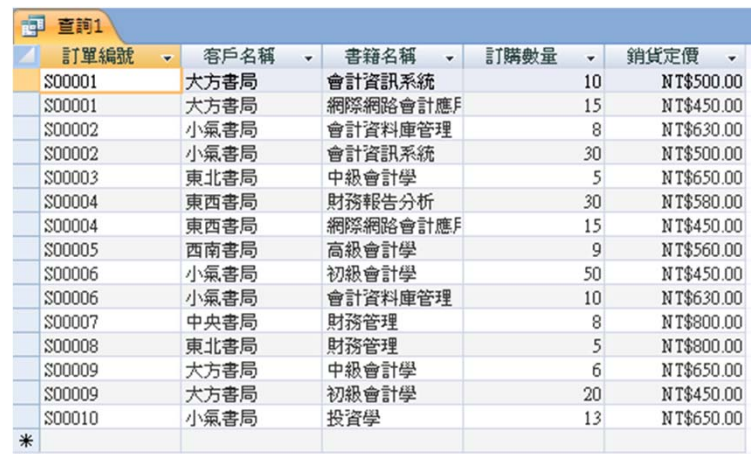

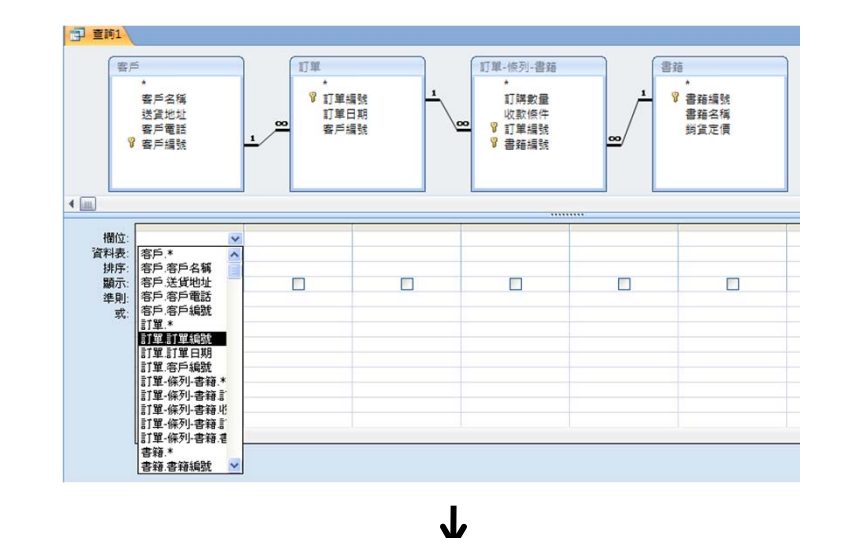

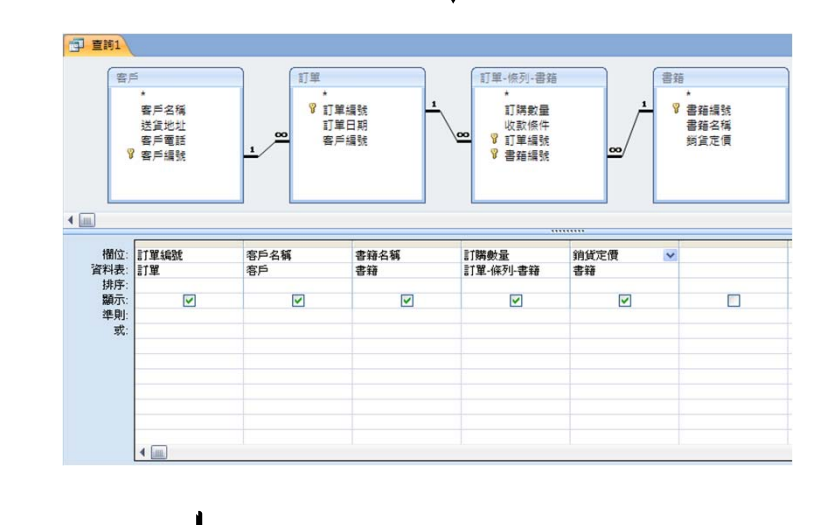

•存檔時,再將查詢物件改為較符合語意內涵的名稱(: 訂單內容 查詢)。

### 查詢的種類

- •Access 2007內的查詢共有四種類別:
	- 選取查詢:是最常見的查詢類型,可從一個或多個資料表及查詢 中擷取資料,並可新增欄位、分組統計、設定條件過濾資料等等 。前述的訂單內容查詢範例,即屬於選取查詢。
	- 參數查詢:執行時會出現對話窗讓使用者輸入參數值,再根據參 數值進行查詢。
	- 交叉查詢:可產生同時具有欄標題及列標題的資料工作表。
	- 動作查詢:此類查詢的目的是在對資料表內的多筆記錄進行變更 或移除,下達執行指令後會將結果直接套用在指定的資料表內, 且不可回復!
	- \*本講義將針對前三種查詢類別舉例說明其建立步驟及功能含意。

### 選取查詢

- 查詢範例:從上述出版社資料庫中,查出每筆訂單的總金額 ,依次列示「訂單編號」、「客戶名稱」、「訂購總額」等 欄位。
- 首先,在前述「客戶訂單 查詢」物件中,增加「小計」欄:
	- – 在「銷貨定價」欄位旁之 空白欄位,按滑鼠右鍵, 選擇「建立幫手」。

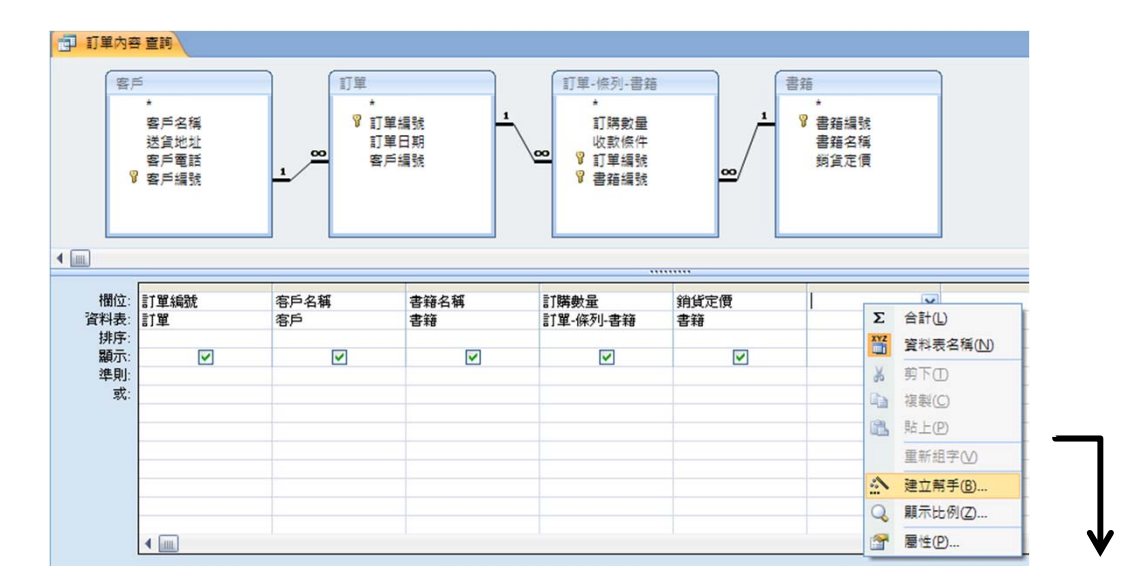

- 在「運算式建立幫手」窗格中, 輸入:

小計:[訂購數量]\*[銷貨定價]

按「確定」。

• 此時,「訂單內容查詢」物件 即增加「小計」欄位,右下圖 為執行此項查詢之結果。

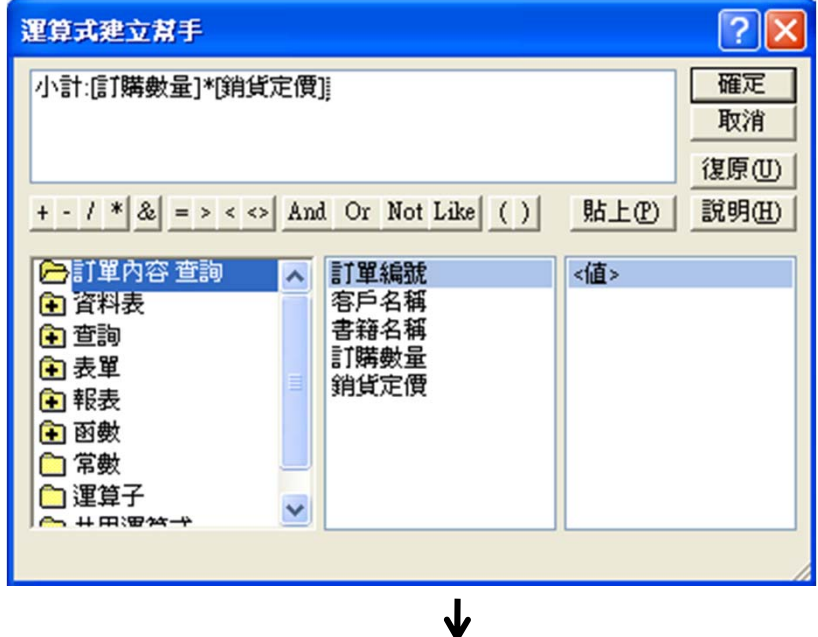

• 以右圖之查詢內 容為基礎,繼續 用查詢精靈的「 簡單查詢精靈 選項建立一個新 的「訂單總額查 詢」物件:

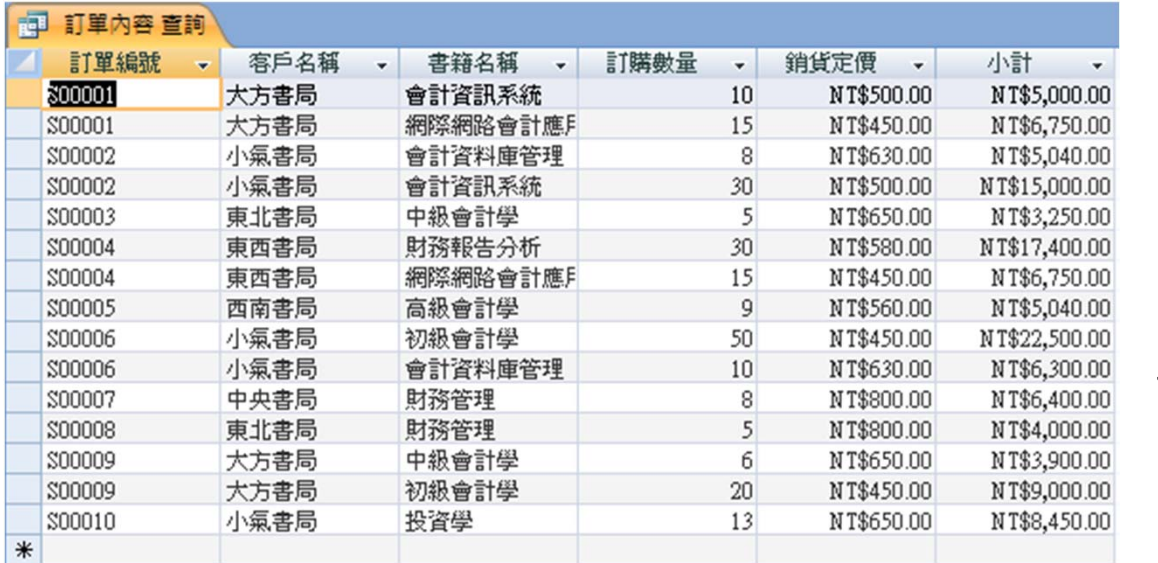

- – 在簡單查詢精靈對話窗中,選取「 訂單編號」、「客戶名稱」及「小 計」三個欄位。按「下一步」。
- – 在下一個頁面中選擇「摘要」,並 點選「摘要選項」。
- – 在摘要選項對話窗中勾選「總計」 ,按「確定」,回到查詢精靈。再 按「下一步」。

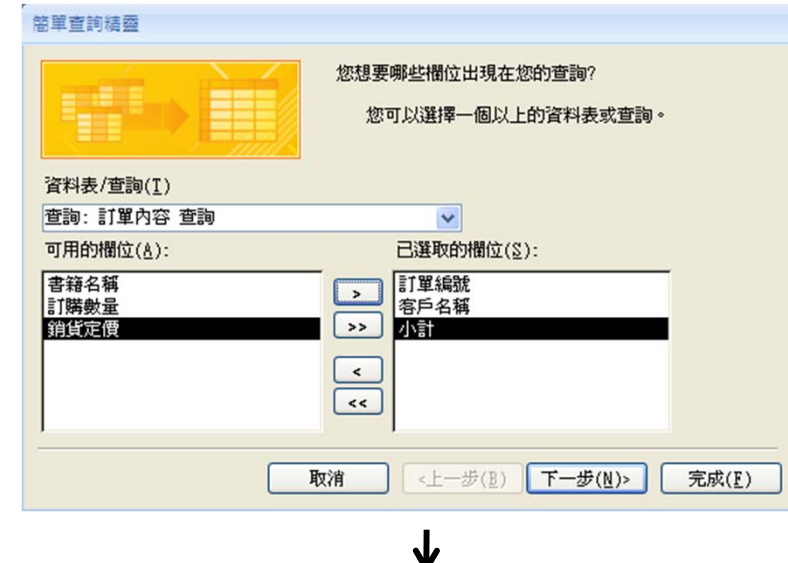

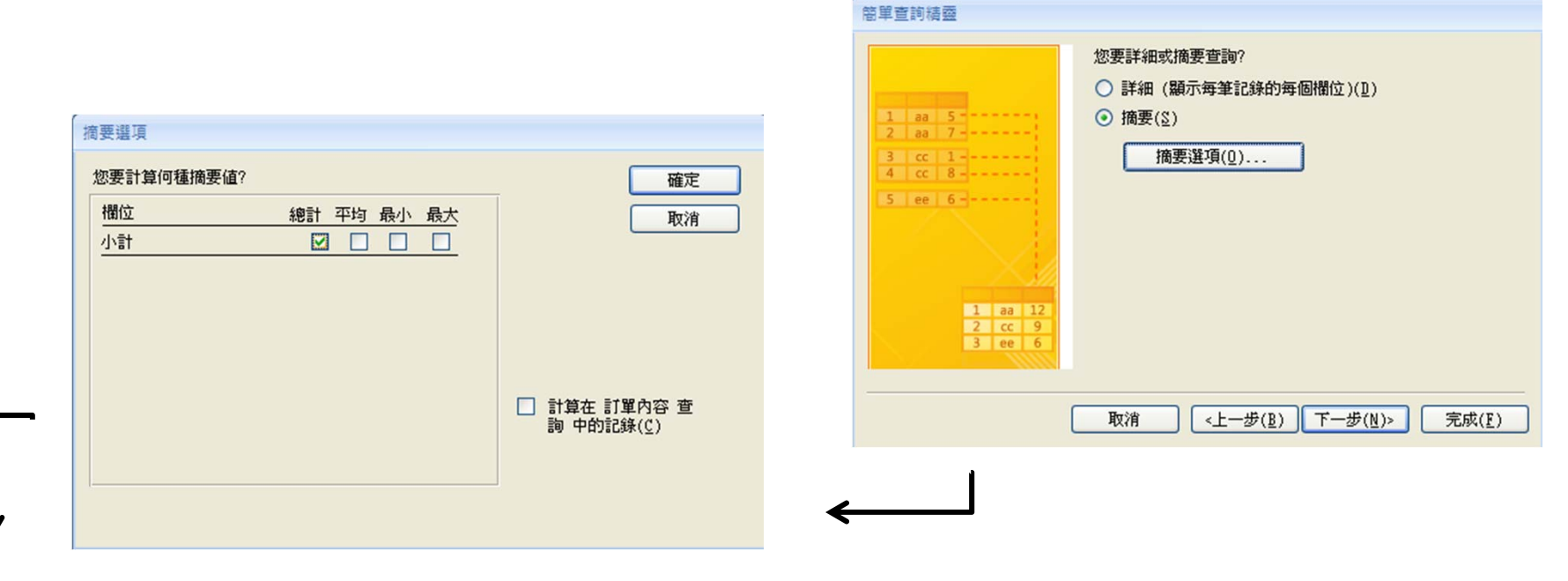

- – 在右圖對話窗格中輸入「訂單總額 查詢」,做為此查詢物件的名稱。 按「完成」。
- – 右下圖為已完成之訂單總額查詢物 件,但最後一個欄位名稱為「小計 之總計」,不符合原先設定的欄位 名稱。
- – 將畫面轉至設計檢視,滑鼠指標移 至「小計之總計」欄位,按滑鼠右 鍵,選按「屬性」。

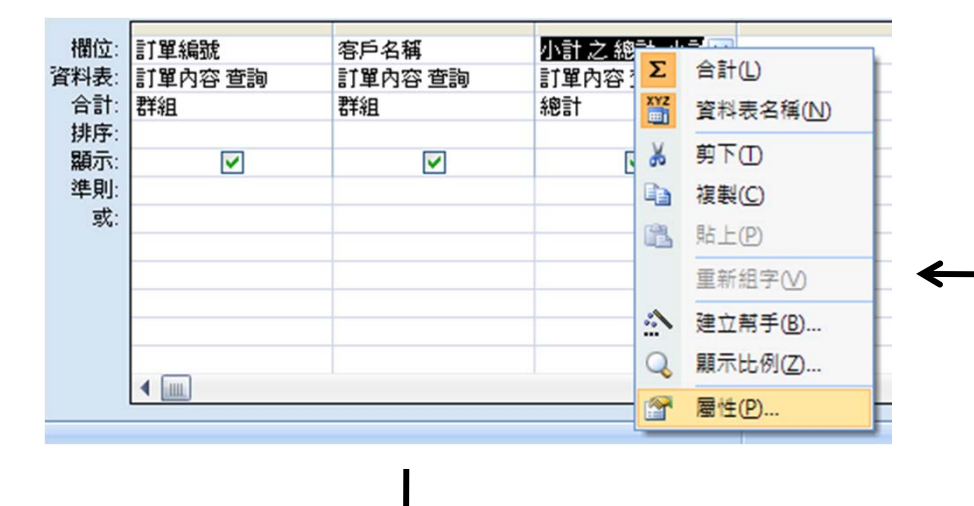

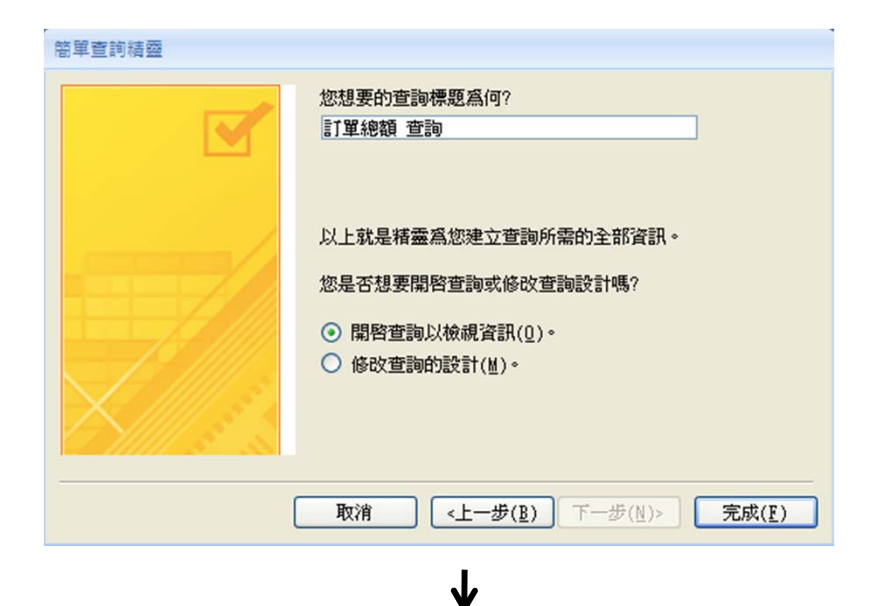

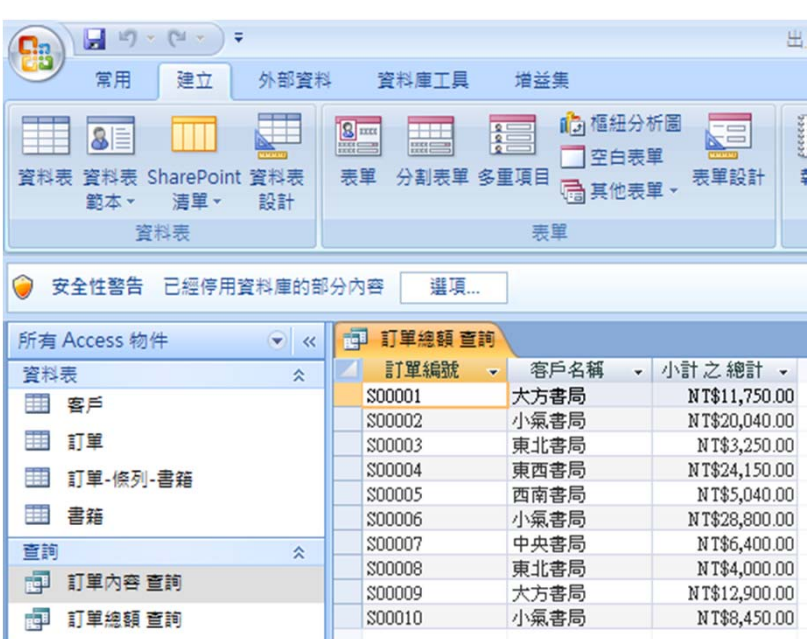

- 在屬性表的「標題」欄中輸入「訂 購總額」。按「X」關閉屬性表。
- 轉回工作表檢視畫面,此時「訂單 總額查詢」物件的三個欄位名稱就 完全符合原先設計要求了。

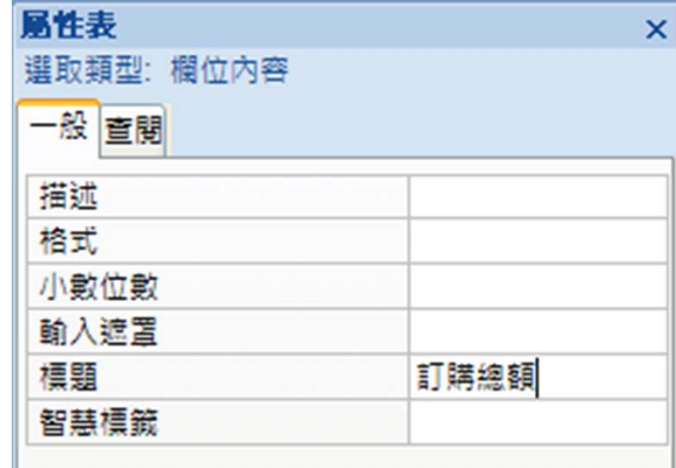

- 本查詢範例心得:
	- 查詢物件的資料來源物件 ,可包含資料表及其他查 詢物件。
	- 「小計」、「總計」這種 可推論屬性不必儲存在資 料表内,透過查詢方式即 可在需要時動態取得最新 數值。

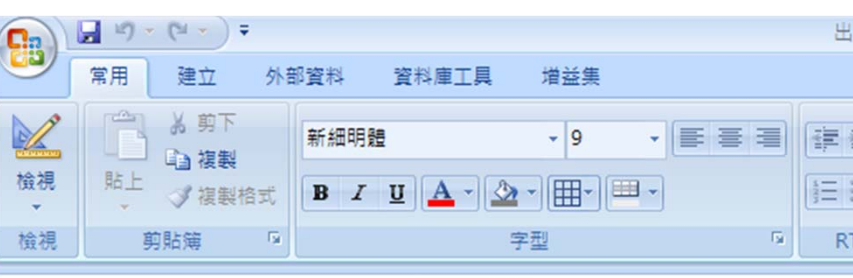

J

● 安全性警告 已經停用資料庫的部分內容 選項

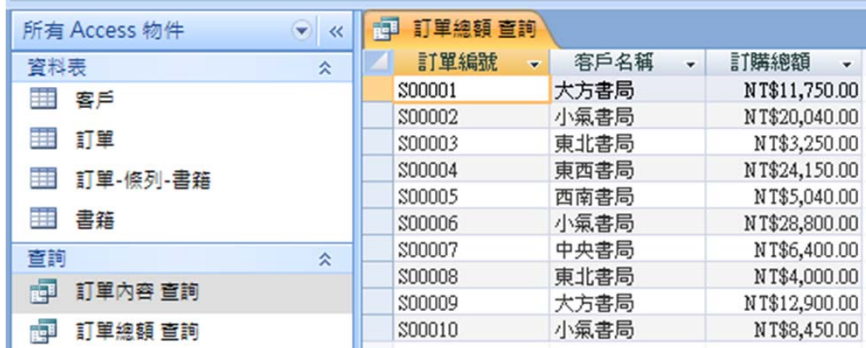

參數查詢

- 查詢範例:從上述出版社資料庫中,查出特定期間的訂單 資料,依次列示「訂單編號」、「訂單日期」、「客戶名 稱」、「書籍名稱」及「訂購數量」等欄位。
- 首先,開啟查詢精 靈的「簡單查詢精 靈」對話窗,選取 「訂單編號」、「 訂單日期」、「客 戶名稱」、「書籍 名稱」及「訂購數 量」等欄位。按「 下一步」兩次。

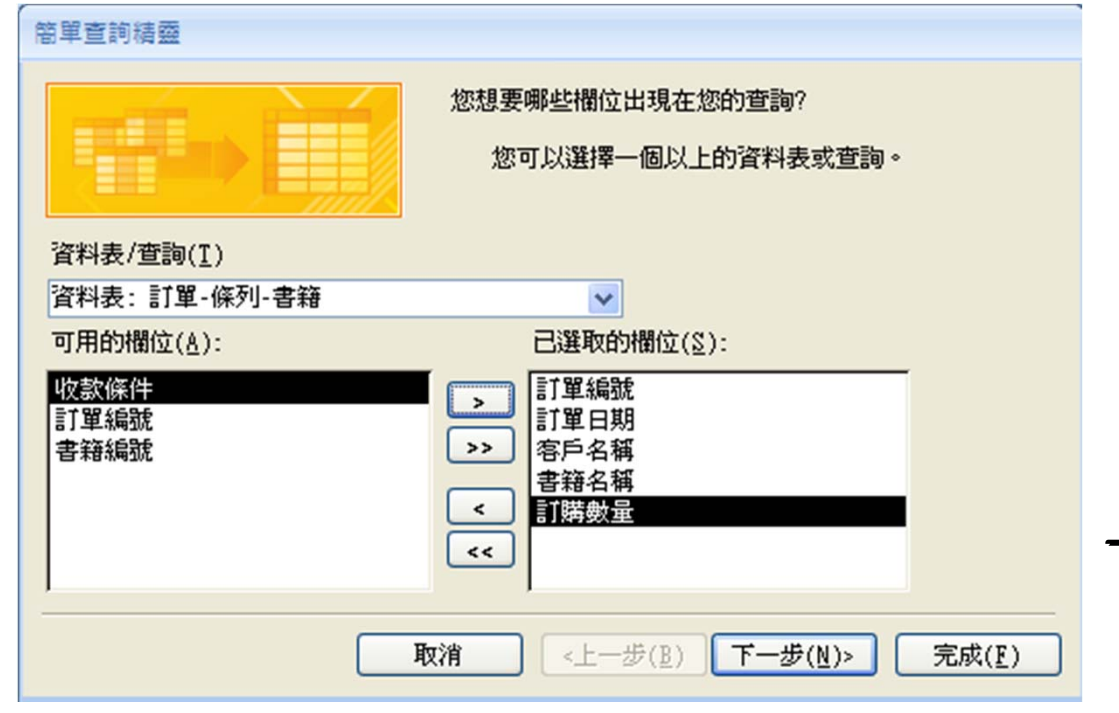

- 在查詢標題窗格中,輸入「 特定期間訂單 查詢」,並選 擇「修改查詢的設計」,按 「完成」。
- 在設計檢視畫面中,選按功 能區「顯示/隱藏」群組的「 參數」按鈕。
- 在查詢參數窗格中,輸入 「開始日期」及「結束日 期」兩個參數,並將資料 類型設定為「日期時間」 。按「確定」。

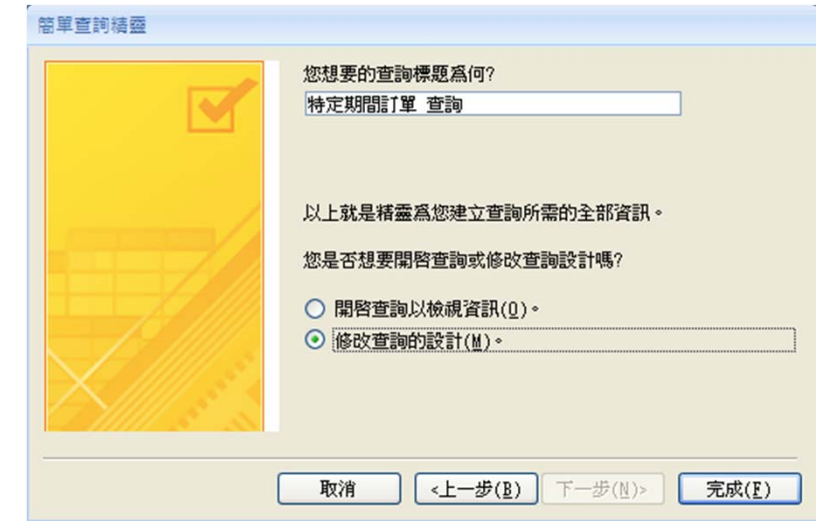

↓

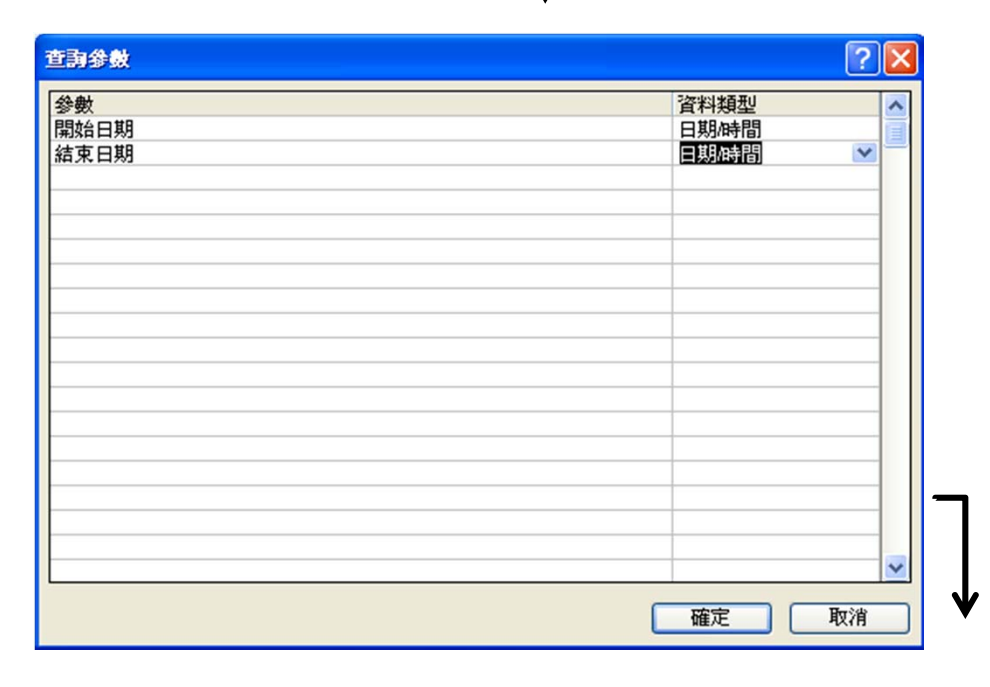

欄位: T留編號 計單日期 客戶名種 書籍名種 計購數量 • 在「訂單日期」 資料表:言理 計單 套戶 書籍 訂單-條列-書籍 排序 顯示 欄位的「準則」  $\overline{\mathbf{v}}$  $\overline{\mathbf{v}}$  $\overline{\mathbf{v}}$  $\overline{\mathbf{v}}$  $\overline{\mathbf{v}}$ 準則 Between [開始日期] And [結束日期] 或 屬性中,輸入:

Between [開始日期] And [結束日期]

- 按 按鈕,系統會先後出現兩個要求輸入 參數值的對話窗。
- 假設分別輸入「2007/11/10」及「2007/11/15」
	- ,按「確定」後之查詢結果如下圖:

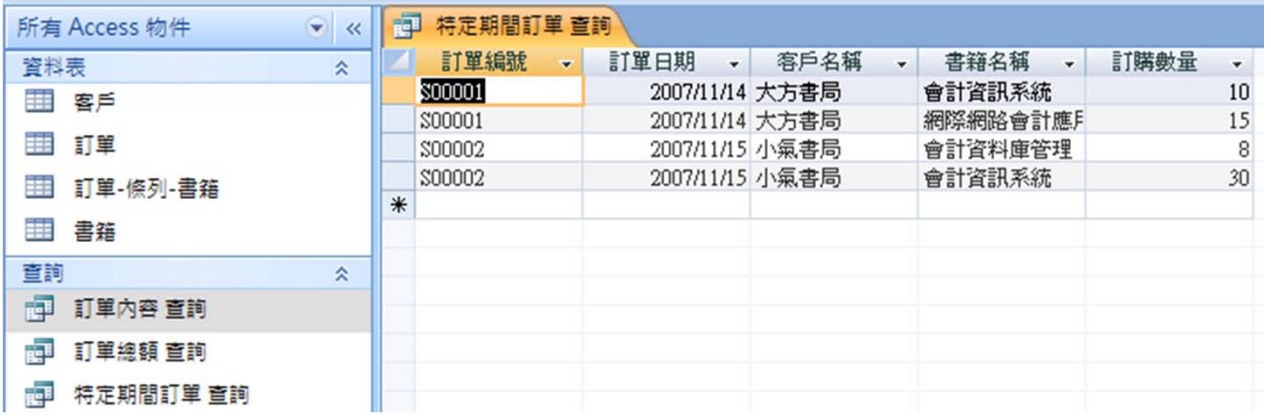

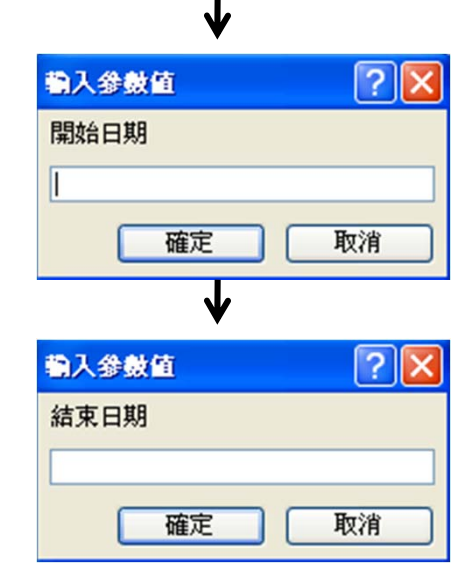

交叉查詢

- 查詢範例:從上述出版社資料庫中,查出每家書局訂購每 本書的數量,查詢結果以「書籍名稱」做為列標題,以「 客戶名稱」做為欄標題。
- \* 注意事項:交叉查詢的來源物 件僅限於一個,因此,若個別 資料表或查詢物件的欄位內容 不符需求,必須先新增一個包 含所需欄位的查詢物件。
- 首先,開啟查詢精靈後,在新 增查詢對話窗中,選擇「交叉 資料表查詢精靈」, 按「確定

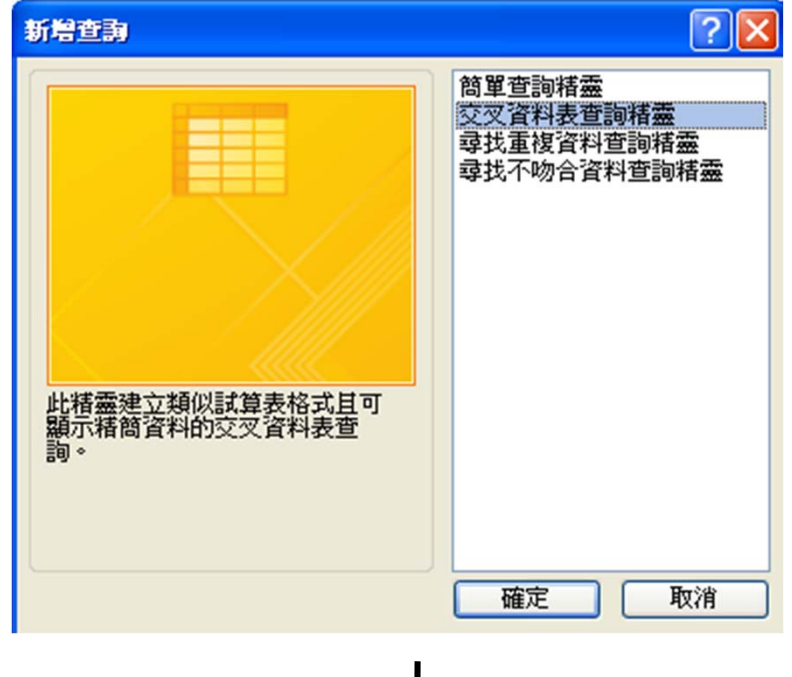

」。

- 在交叉資料表查詢精靈對話窗的「 檢視」窗格中,選擇「查詢」,然 後在上方顯示的查詢物件中,選擇 「查詢:訂單內容查詢」。按「下 一步」。
- 在可用的欄位中,選擇「書籍名稱 」做為列標題。按「下一步」。
- • 繼續選擇「客戶名稱」做為欄標題 。按「下一步」。

合計1

客戶名額1 客戶名額2 客戶名額3

【 <上一步(B) | 下一步(N) >

計單編號 客戶名稱

訂購數量

銷貨定價

小計

書籍名籍

書籍名稱1

書籍名稱2

書籍名稱3 書籍名稱4

取消

交叉資料表查詢精靈

您要哪個欄位值當作欄標題?

個員工的姓名當成欄標題。

例如,您會選擇員工姓名,可以把每

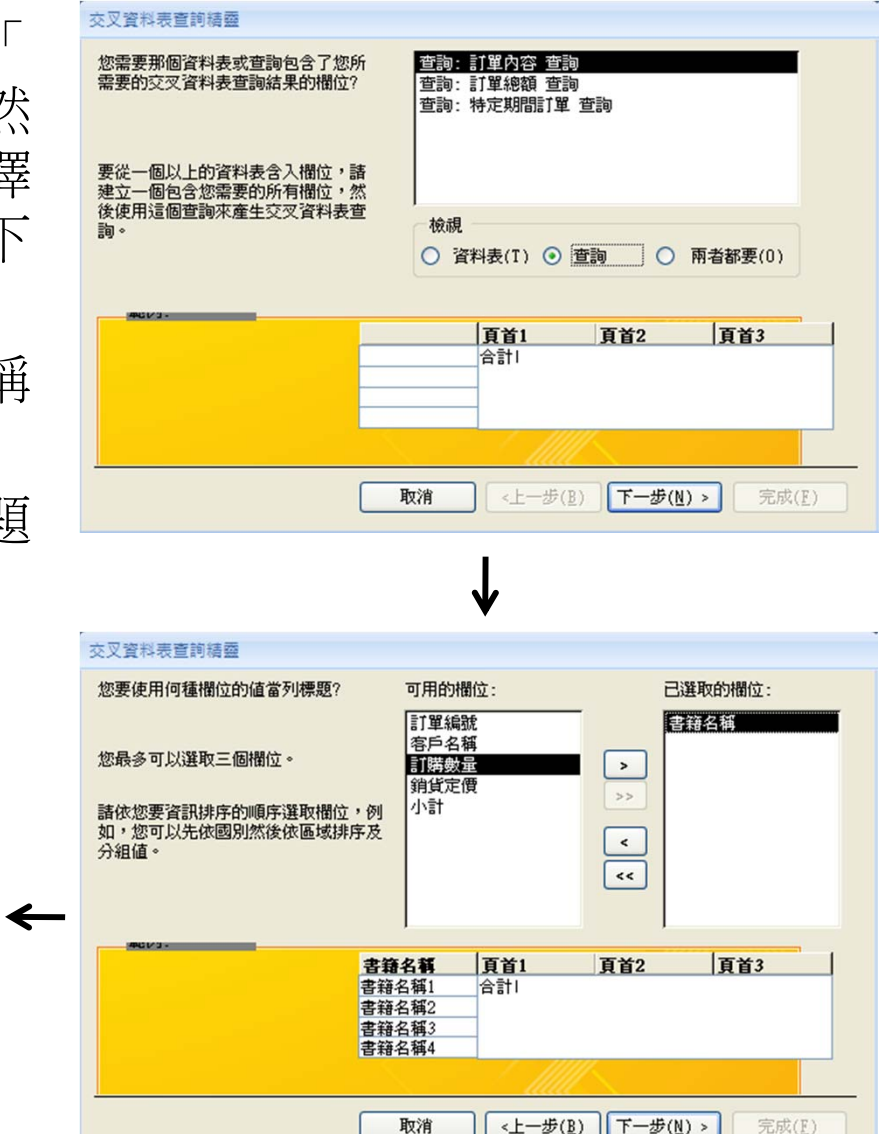

屏東商業技術學院 周國華 22

完成(E)

- 在「欄位」窗格中,選擇「訂購 數量」做為交叉表的欄列交點 值;在「函數」窗格中,選擇 合計」。
- $\bullet$ - 在圖中的「你要為每列做合計! ?」詢答中,勾選「是,加上 合計」。按「下一步」。
- 將查詢命名為「客戶訂購書籍數 量 交叉查詢」,按「完成」。
- 已完成之交叉查詢表如下圖。

▼ 合計訂購數量 ▼ 大方書局 → 小氣書局 → 中央書局

 $6\,$ 

 $20<sup>1</sup>$ 

 $10$ 

15

13

50

18

 $30$ 

 $11$ 

13

70

 $30$ 

13

 $9$ 

18

40

 $30<sup>1</sup>$ 

司 客戶訂購書籍數量 交叉查詢

書籍名稱

中級會計學

初級會計學

財務管理

高級會計學

會計資料庫管理

網際網路會計應戶

會計資訊系統

財務報告分析

投資學

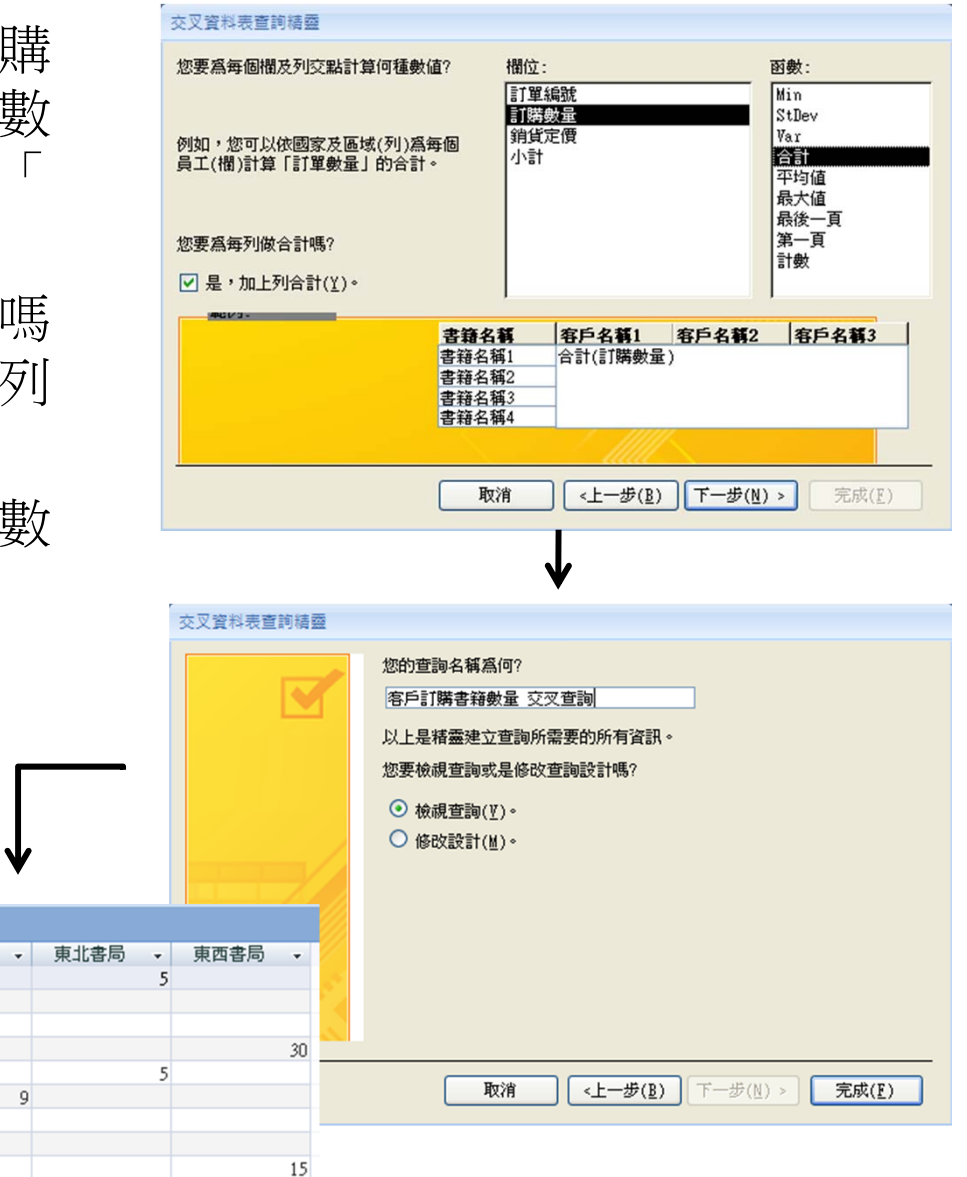

屏東商業技術學院 周國華 23

西南書局

 $\mathbf{v}$ 

-8

# 現階段資料庫內容

• 在完成前述查詢設定後,現階段「出版社」資料庫包含 四個資料表物件及四個查詢物件 (如下圖 ) 。

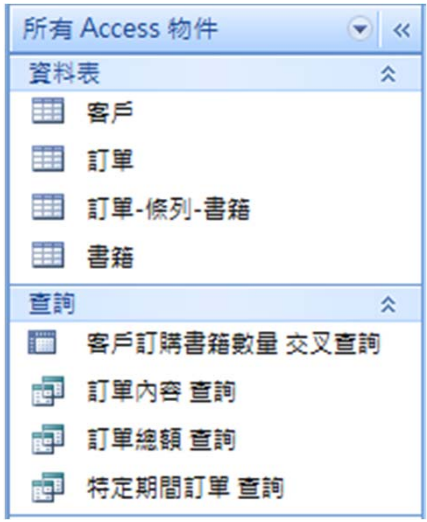

# SQL 語法彙整 2-1

• 前述「訂單內容查詢」物件的SQL語法如下:

SELECT 訂單.訂單編號, 客戶.客戶名稱, 書籍.書籍名稱, [訂單-條列-書籍].訂購數 量, 書籍.銷貨定價, [訂購數量]\*[銷貨定價] AS 小計

- FROM 書籍 INNER JOIN ((客戶 INNER JOIN 訂單 ON 客戶.客戶編號=訂單.客 戶編號) INNER JOIN [訂單-條列-書籍] ON 訂單.訂單編號=[訂單-條列-書籍]. 訂單編號) ON 書籍.書籍編號=[訂單-條列-書籍].書籍編號;
- 前述「訂單總額查詢」物件的SQL語法如下:

SELECT DISTINCTROW [訂單內容 查詢].訂單編號, [訂單內容 查詢].客戶名稱, Sum([訂單內容 查詢].小計) AS [小計 之 總計]

FROM [訂單內容 查詢]

GROUP BY [訂單內容 查詢].訂單編號, [訂單內容 查詢].客戶名稱;

# SQL 語法彙整 2-2

- 前述「特定期間訂單查詢」物件的SQL語法如下: PARAMETERS 開始日期 DateTime, 結束日期 DateTime; SELECT 訂單.訂單編號, 訂單.訂單日期, 客戶.客戶名稱, 書籍.書籍名稱, [訂單-條 列-書籍].訂購數量
- FROM 書籍 INNER JOIN ((客戶 INNER JOIN 訂單 ON 客戶.[客戶編號] = 訂單.[ 客戶編號]) INNER JOIN [訂單-條列-書籍] ON 訂單.[訂單編號] = [訂單-條列-書 籍].[訂單編號]) ON 書籍.[書籍編號] = [訂單-條列-書籍].[書籍編號] WHERE (((訂單.訂單日期) Between [開始日期] And [結束日期]));
- 前述「客戶訂購書籍數量 交叉查詢」物件的SQL語法如下: TRANSFORM Sum([訂單內容 查詢].[訂購數量]) AS 訂購數量之總計 SELECT [訂單內容 查詢].[書籍名稱], Sum([訂單內容 查詢].[訂購數量]) AS [合計 訂購數量]

FROM [訂單內容 查詢]

GROUP BY [訂單內容 查詢].[書籍名稱]

PIVOT [訂單內容 查詢].[客戶名稱];

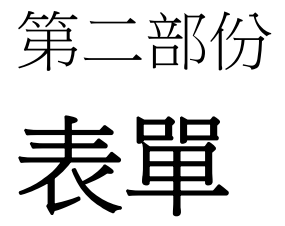

表單物件

- 表單(form)是Access 2007的六種資料庫物件之一,資料 表建立完成、並設定好關聯性後,應進一步為各個資料表 建立對應的表單,以做為資料輸入的介面。
	- 為維護資料表的安全性,資料庫系統的建構者應盡可能避免讓一 般使用者直接在資料表內進行資料編修作業。
	- –建立與資料表對應的表單,一方面可讓使用者透過較具親和力的 介面來操作資料庫,另方面因表單只能逐筆增修資料,可避免使 用者因一時大意或蓄意而造成整份資料表的毀損。
	- –當特定主題的資料內容(例如:銷貨訂單)因資料表正規化的的結果 而分散儲存到多張資料表時,可透過單一表單進行資料編修,資 料即可自動儲存到對應的資料表欄位。

## 建立表單物件

- 在Access 2007中建立表單物件,可從下列方式二選一:
	- 選定個別資料表或查詢物件後,按「建立」索引標籤內的 〓 按鈕 , Access即自動產生一份與該物件對應的表單。經過適當的編修 處理,即可使用該表單做為資料表內容的維護介面
	- 若表單內容來自多個資料表,則可選按「建立」索引標籤內 按鈕的 選項,透過精靈指引來完成表單的製作。
- 說明範例:根據講義第一部份建立的出版社資料庫
	- 首先,選定「客戶」資料表,按■ 按鈕建立「客戶」表單;再選 定「書籍」資料表,依樣建立「書籍」表單。兩份表單均先按預 設畫面存檔。
	- 然後透過 图 <sup>\*\*\*\*</sup> 迪達立「銷貨訂單」表單,內容包含「訂單編 號」、「客戶總號」、「客戶名稱」、(「書籍編號1」、「書籍 名稱」、「銷貨定價」、「訂購數量」、「小計」 )、「總計」等 欄位。括弧()內之欄位可視需要依序建立多組。

#### 表單:新增、檢視與更正

- •表單在開啟時,可預設其為新增資料表單、檢視資料表單 或資料更正表單(因此,同一來源資料表可產生多個對應表單):
	- –新增表單:表單開啟時所有欄位內容均為空值,以供新增資料輸入 用。設定方式:將屬性表中的選取類型設定為表單,將資料索引標 籤內的資料輸入屬性改為是。並確定允許新增、允許刪除、允許編 輯三個屬性的值均為是。
	- 檢視表單:表單開啟後預設顯示第一筆資料,可設定上一筆、下一 筆按鈕以方便檢視。在檢視表單中不能進行新增、刪除或編輯動作。 設定方式:將屬性表中的選取類型設定為表單,將資料索引標籤內 的資料輸入、允許新增、允許刪除、允許編輯四個屬性的值均設定 為否。
	- –資料更正表單:表單開啟後預設顯示第一筆資料,可設定上一筆、 下一筆按鈕以搜尋欲更正之紀錄。設定方式:將屬性表中的選取類 型設定為表單,將資料索引標籤內的資料輸入設定為否,允許新增、 允許刪除、允許編輯三個屬性的值均設定為是。

#### 以表單整合系統

- •在為各個資料表建立好對應的表單後,應進一步建立整合 性表單,以做為系統整合的介面。
	- –資料庫系統通常會設定一個開啟系統後的預設表單畫面,此畫面內 包含系統簡介,以及各項功能按鈕。
	- –每個功能按鈕指向不同表單,故透過設定多個功能按鈕即可將各表 單的功能整合在整合性表單畫面中。
	- –當系統漸趨複雜後,可設定多層次的整合性表單畫面,讓使用者在 不同的整合性表單畫面之間轉換。
- 欲建立整合性表單,應選按「建立」索引標籤頁面的「空 白表單」按鈕,在設計檢視頁面中建立按鈕,並將按鈕設 定成指向特定表單。
- 在建立整合性表單後,可在特定功能表單內建立「回主畫 面」按鈕, 以方便使用者在特定功能表單與整合性表單之 間做轉換。

#### 起始畫面表單設定

- •為了讓資料庫開啟後能直接進入預設起始書面,須進行以 下設定:
	- –選按「建立」索引標籤頁面的「巨集」按鈕,在巨集編輯頁面的 「巨集指令」欄中選擇「OpenForm」指令,然後在畫面下方「巨集 指令引數」的「表單名稱」中,選擇做為系統預設開啟畫面的表單。 此時,上方的「引數」欄中即出現該選定的表單名稱。
	- $\mathcal{L}_{\mathcal{A}}$  將巨集存檔,名稱設定為「AutoExec」。此後,只要每次一開啟資 料庫,就會自動進入預設的起始表單畫面。
		- •此處所謂「資料庫」係指由單一檔案所代表的資料庫而言,而非指開 啟Access 2007資料庫軟體。

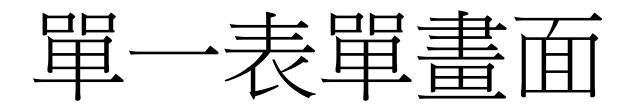

- •以表單做為系統使用介面,可透過表單之間轉換的設定, 讓螢幕上只呈現單一表單畫面,一方面可降低系統負荷, 另方面可維持螢幕畫面的簡潔。
- •設定方式:
	- –在每一個轉換表單畫面的按鈕中,增加一個巨集指令「Close」。
	- –順序:先「Close」目前表單,再「OpenForm」新的表單。
		- •注意:若以上兩個指令順序顛倒,系統會先開啟新表單、再關閉新表 單,因此畫面上仍是原先的舊表單。
		- •解決方式:可在巨集編輯畫面中調整指令順序。或者,不更動順序, 但在「Close」指令的引數中先將物件類型選定為表單、再從物件名稱 中選擇欲關閉的表單。